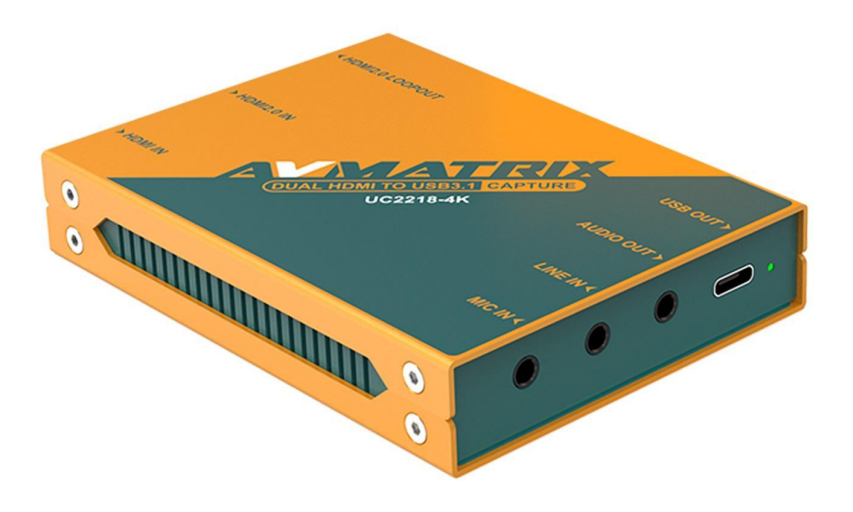

# **UC2218-4K**

# **DUAL HDMI TO USB3.1 Gen 1 BROADCAST-GRADE VIDEO CAPTURE**

### **1.INTRODUCTION**

UC2218-4K is a broadcast-grade real plug and play device to capture dual HDMI signal over USB3.1 Gen1 for graphics capture, live streaming, recording on your laptop, PC. It suppports 4K60Hz and 1080P60hz dual HDMI signal. It can capture two HDMI at same time through software like OBS in a split screen to achieve PiP, PoP, or software like Vmix to achieve switching between the two HDMI sources for live stream. It is compatible with Windows, Linux and macOS, support various applications such as OBS, Vmix, PotPlayer, ZOOM, Teams, Twitch, etc. UC2218-4K is your ideal choice for applications like game live, broadcast, v-log, remote education, conference, etc.

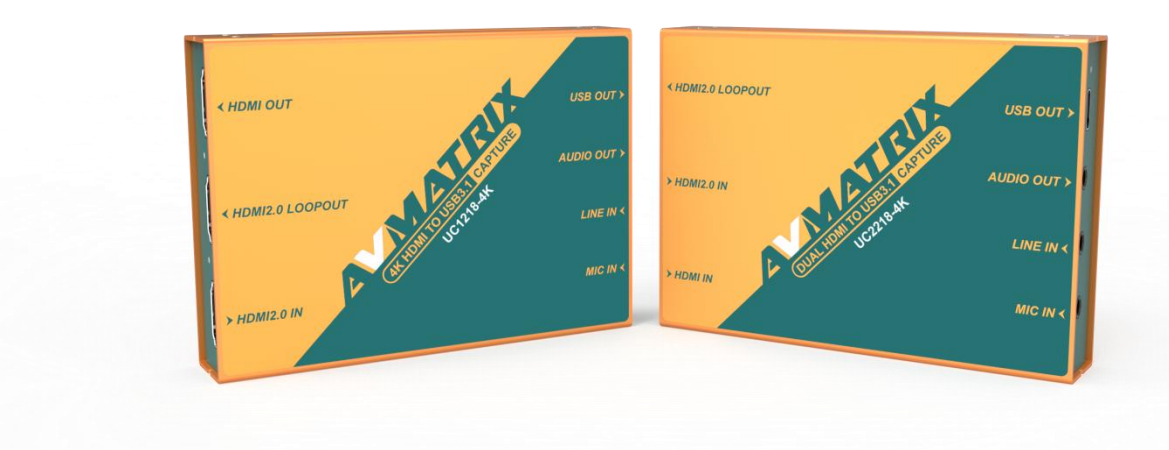

1

## **2.FEATURES**

- Inputs: 4K HDMI, HDMI in, Mic/Line in
- Outputs: 4K HDMI loop-out, USB 3.1 Gen 1(USB3.0) out, audio out
- $\bullet$  Automatic input signal detection, up to  $4K@60Hz$
- Capture two HDMI videos and audios simultaneously
- Uncompressed video & audio capture, comply with UVC and UAC
- Plug-and-Play, driver free & power free
- Compatible with Windows, Linux, macOS
- Compatible with OBS, ZOOM, Teams, Twitch, Vmix, etc.

## **3.SPECIFICATIONS**

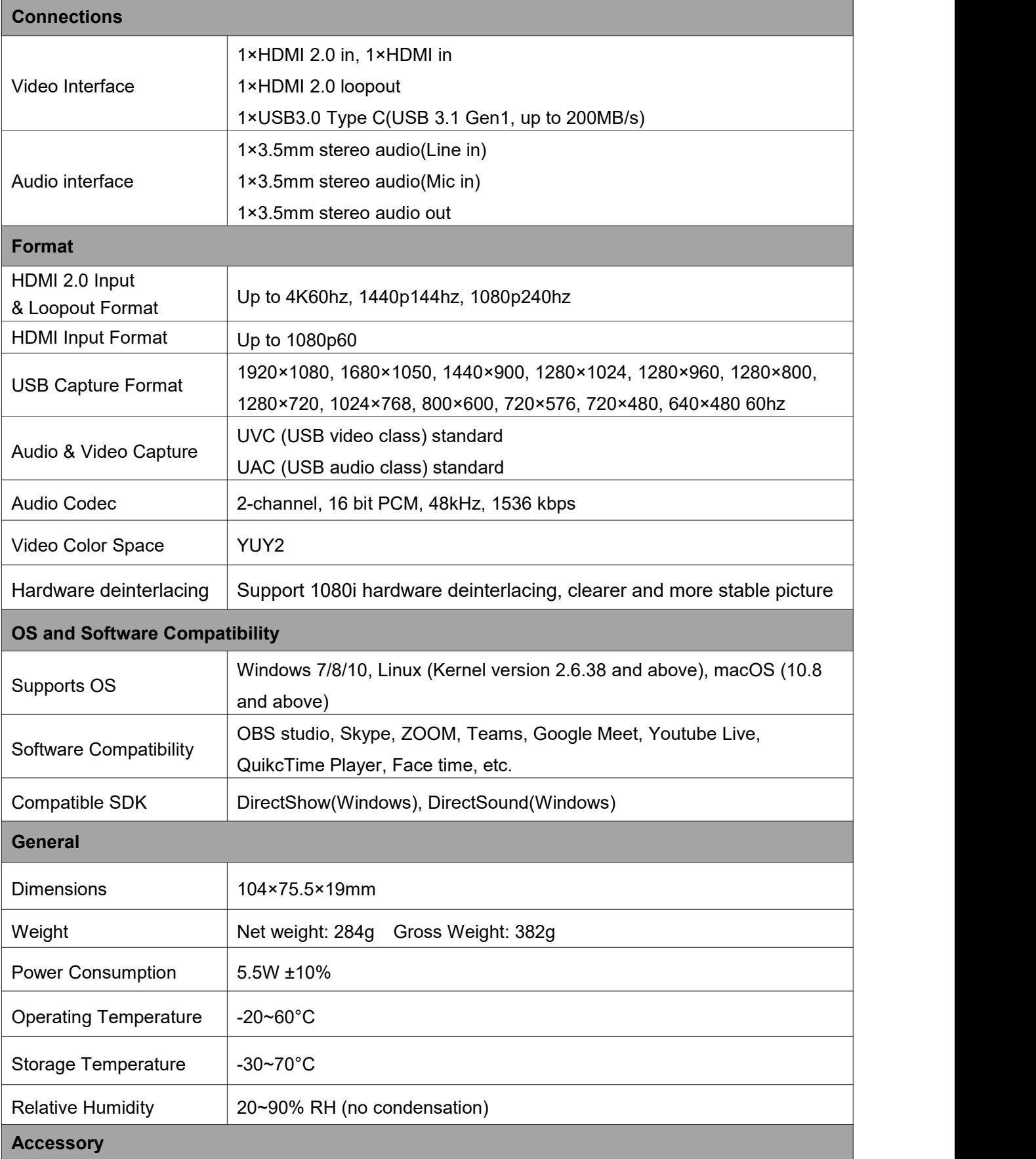

 $\left( 2\right)$ 

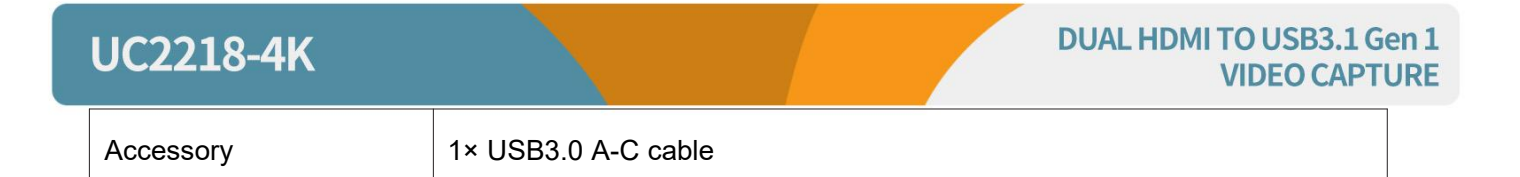

### **4.INTERFACE**

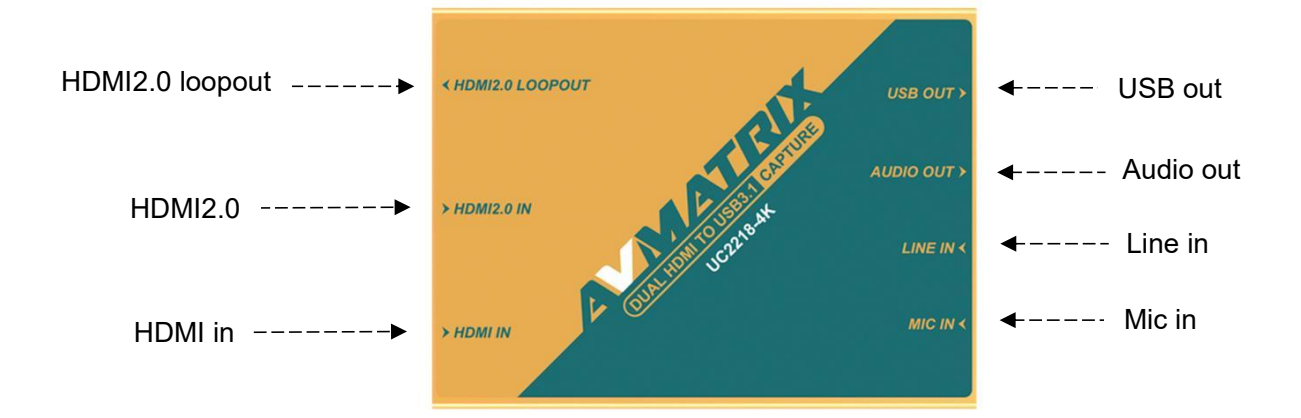

## **5.OPERATION INSTRUCTION**

The UC2218-4K dual HDMI to USB3.1 Video Capture is based on UVC (USB video class) and UAC (USB audio class) standard. No additional drivers need to be installed. After installing in operating system, the relevant video and audio devices will be added. In the Windows Device Manager, for example, will appear two new devices:

• Under Imaging Devices: **UC2218-4K USB Capture / UC2218-HD**

• Under Audio inputs and outputs: **UC2218-4K & MIC audio / UC2218-4K & Line audio**

### **6. OUTPUTS**

• USB Capture out: Use a third-party software like OBS, Vmix, Zooms, Teams, Port player etc. to capture two HDMI inputs for live stream events like, game live, broadcast, v-log, remote education, conference, etc. The captured video resolution up to 1080p60.

• HDMI 2.0 loopout: Loopout the HDMI 2.0 input video and audio.

## **UC2218-4K**

## **7. AUDIO**:

#### • **Audio Mixer:**

The UC2218-4K capture card has external MIC and Line audio inputs to allow more flexibility in audio configuration.

- a. UC2218-4K & MIC Audio: including HDMI 2.0 audio & MIC audio
- b. UC2218-4K & Line Audio: including HDMI2.0 audio & Line audio
- c. UC2218-HD: HDMI HD audio
- d. Audio Out: Line/PC audio (Line first) + HDMI2.0 & HDMI audio
- e. HDMI2.0 Loopout: HDMI2.0 audio

#### • **Audio Out:**

The audio out comes from the HDMI 2.0 audio HDMI audio, line in audio and PC audio. The PC audio capture open settings are as follows:

Connect the device via USB, select the sound setting s on the computer, then select the sound output, click on the speaker, select the speaker (UC2218-4K & Line Audio), the USB output can capture the audio played locally on the computer.

4

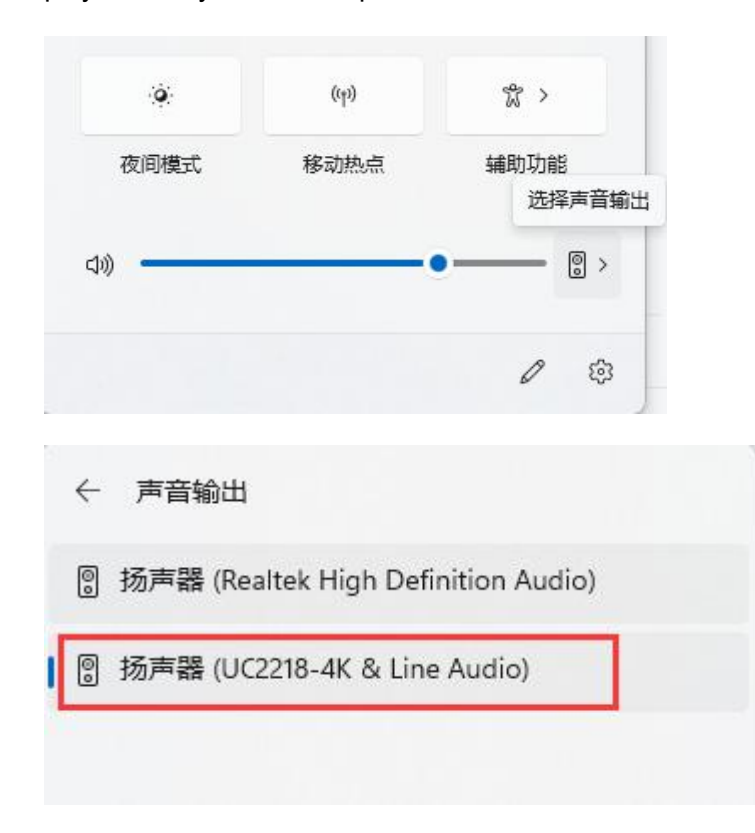

#### **8. Work with OBS & Potplayer**

#### • **OBS studio software Settings:**

Scene 量 Scenes 6 T Text (GDI+) ideo Capture Device  $35 - 30$  $\mathbb{Z}$ **TO** Video Capture Device m, Window Capture (面音類 Group  $\overline{\mathbf{z}}$ V. V.  $\mathbf{z}$ Deprecated  $\sim$   $\vee$ **α 克风/Aux**  $\overline{\mathbf{r}}$ T

**Step1.** Open OBS Studio , click "+" and select "Video Capture Device".

Rename the name of the signal source and click OK.

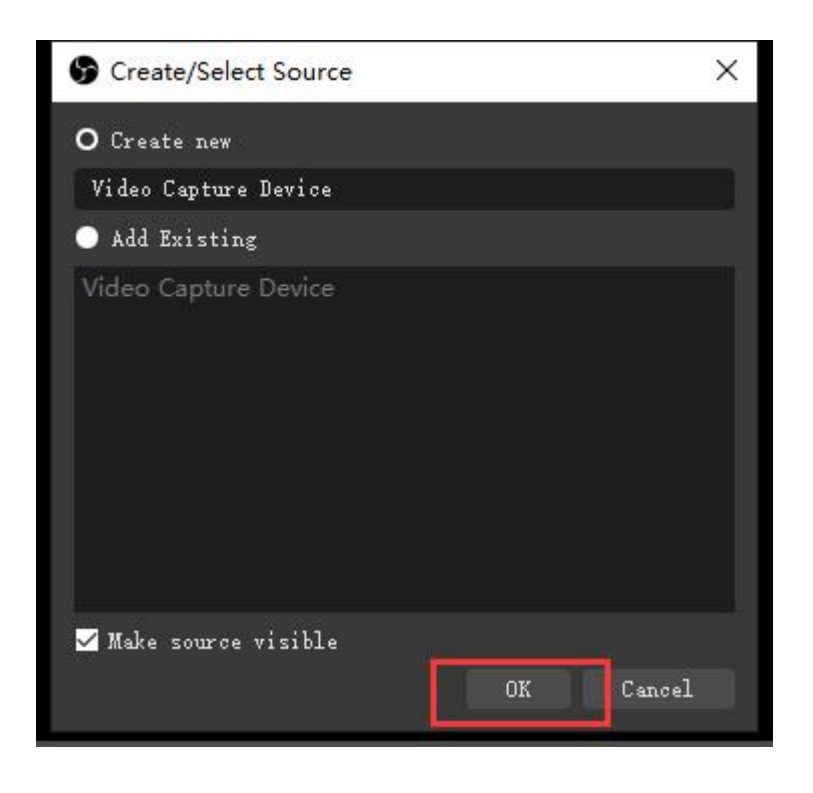

**Step2.** Right-click "Video Capture Device" and select properties, enter the properties interface, and select the signal source as your device. Users can set other parameter setting in the properties pages and then click OK.

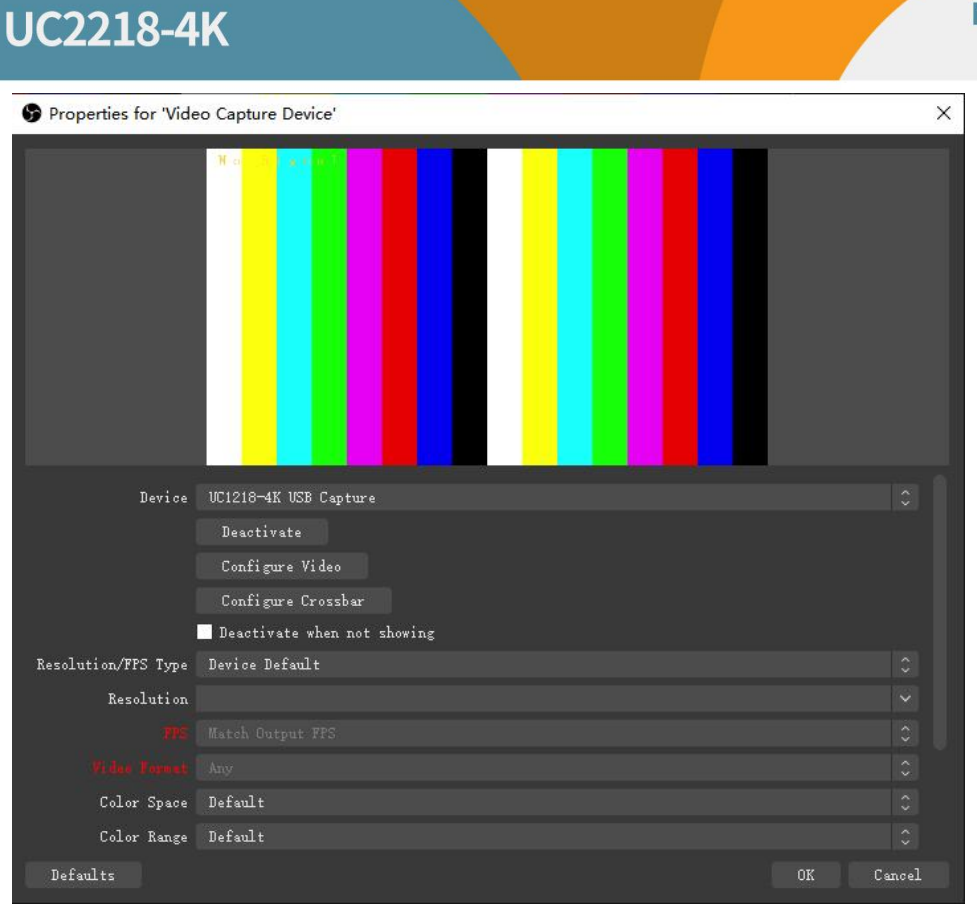

**DUAL HDMI TO USB3.1 Gen 1 VIDEO CAPTURE** 

Add the two HDMI 2.0 and HDMI input sources on the OBS, then you can achive PIP or POP in the OBS windows.

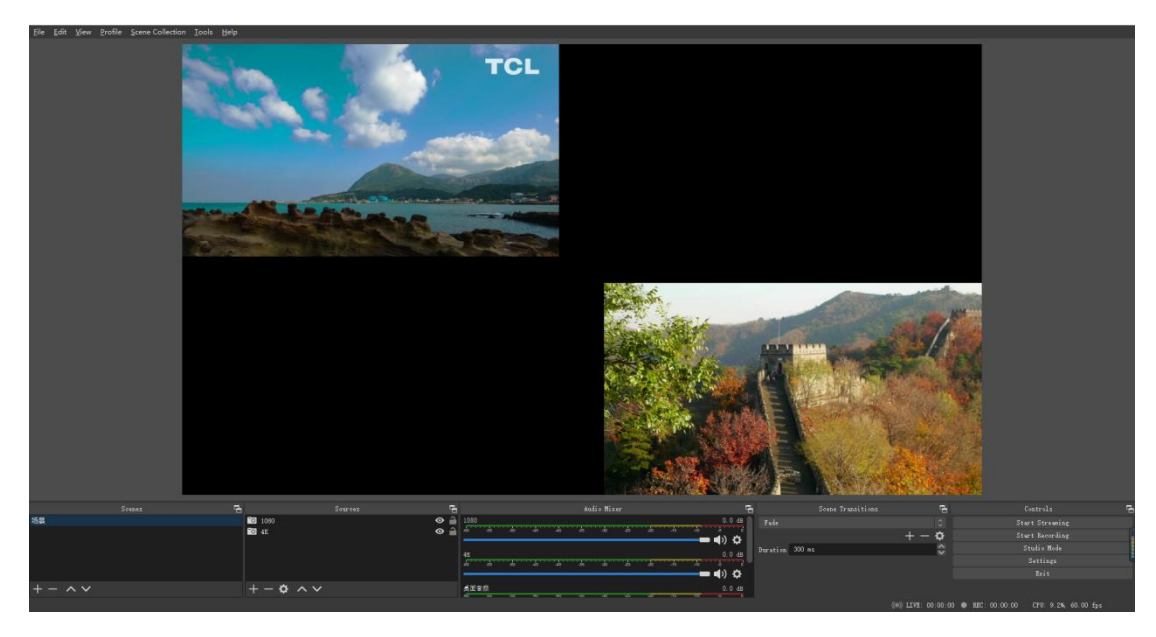

**Step3.** Click on the audio setting icon to setting audio, as shown in the picture. Then enter the properties, and select the device.

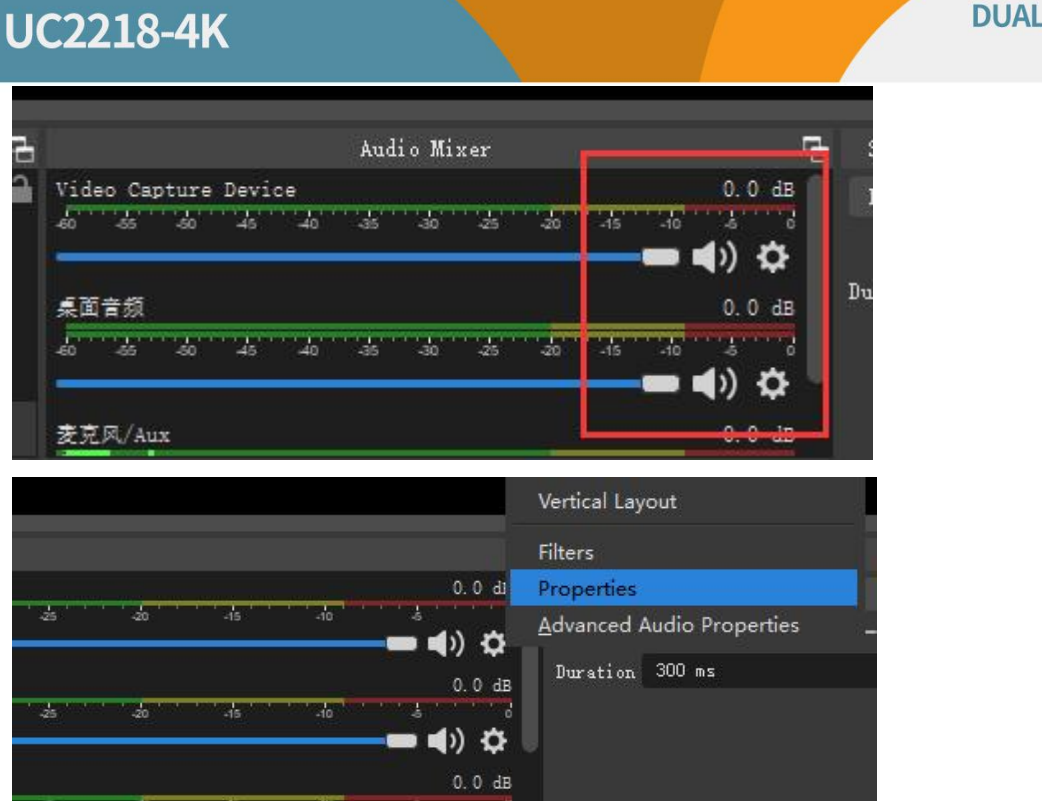

**Step4.** Enter "Advanced Audio properties" can change the setting about the volume, balance, audio monitoring, and Tracks etc.

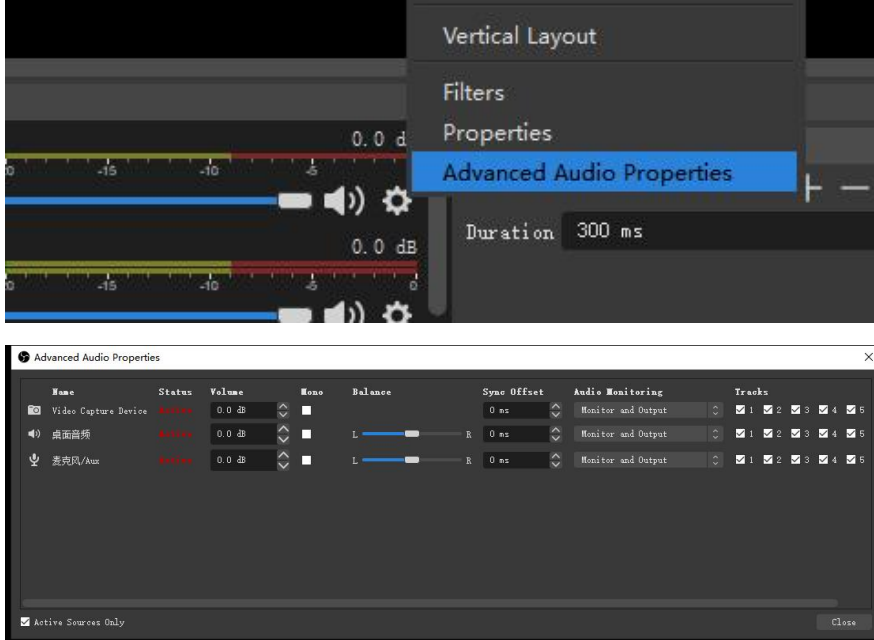

#### **DUAL HDMI TO USB3.1 Gen 1 VIDEO CAPTURE**

## **UC2218-4K**

#### **Potplayer studio software Settings:**

Press "Alt+D" will enter the device settings, select the signal source as your device, customize the parameters, then open the device.

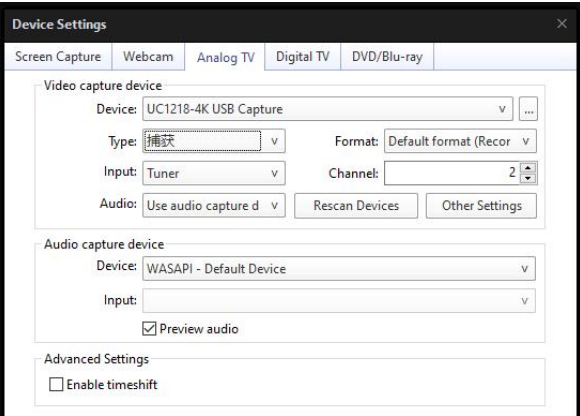